# **Installing MSSQL 2022 Express**

• **You will need to be an administrator on your PC for this install. To be done if your organization does not already utilize a SQL server. Inquire with your organization's IT department DBA team for more details.**

SQL Express 2022 requires two main components to install. The main SQL component as well as SQL Management Studio (SSMS)

First, we need to download the components.

From the computer you desire to install MSSQL Express go to: <https://www.microsoft.com/en-us/download/details.aspx?id=104781>

download the main SQL component. "Microsoft will update this over time so please download the latest version.

### Microsoft® SQL Server® 2022 Express

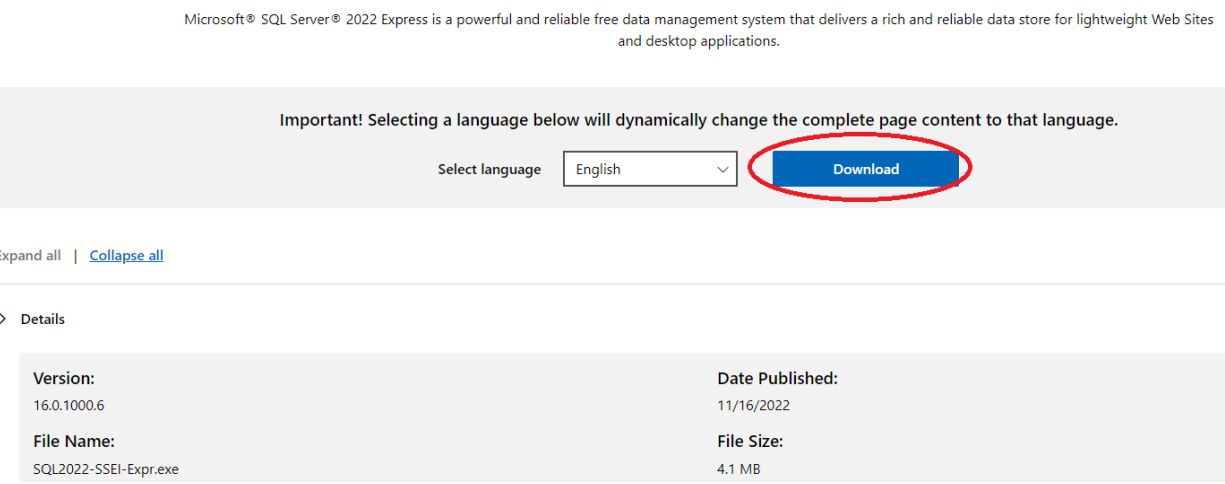

Next, we need Microsoft SQL Management Studio (SSMS).

Please go here:

[https://learn.microsoft.com/en-us/sql/ssms/download-sql-server-management-studio-ssms?view=sql](https://learn.microsoft.com/en-us/sql/ssms/download-sql-server-management-studio-ssms?view=sql-server-ver16)[server-ver16](https://learn.microsoft.com/en-us/sql/ssms/download-sql-server-management-studio-ssms?view=sql-server-ver16)

## **Download SSMS**

Eree Download for SQL Server Management Studio (SSMS) 19.1<sup>2</sup>

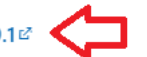

SSMS 19.1 is the latest general availability (GA) version. If you have a preview version of SSMS 19 installed, uninstall it before installing SSMS 19.1. If you have SSMS 19.x installed, installing SSMS 19.1 upgrades it to 19.1.

- · Release number: 19.1
- · Build number: 19.1.56.0
- · Release date: May 24, 2023

#### Both files should now be downloaded:

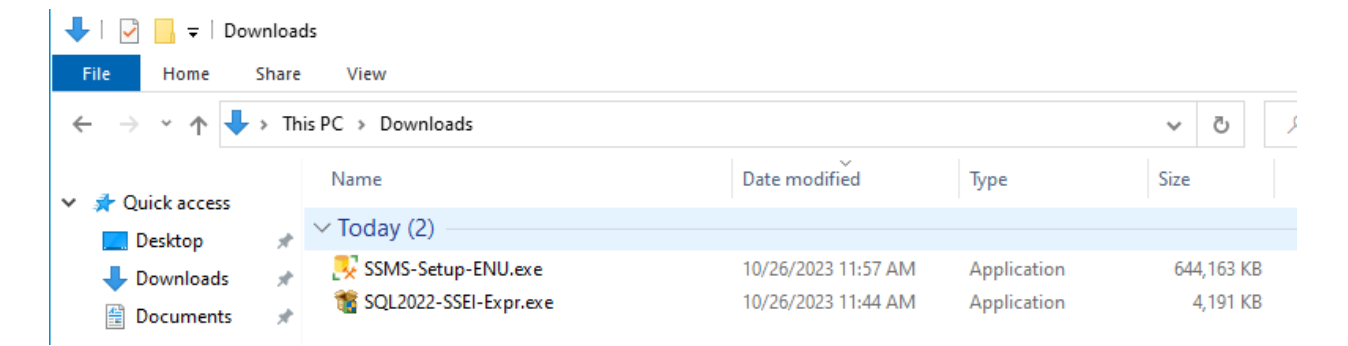

Installing SQL Server Main Component.

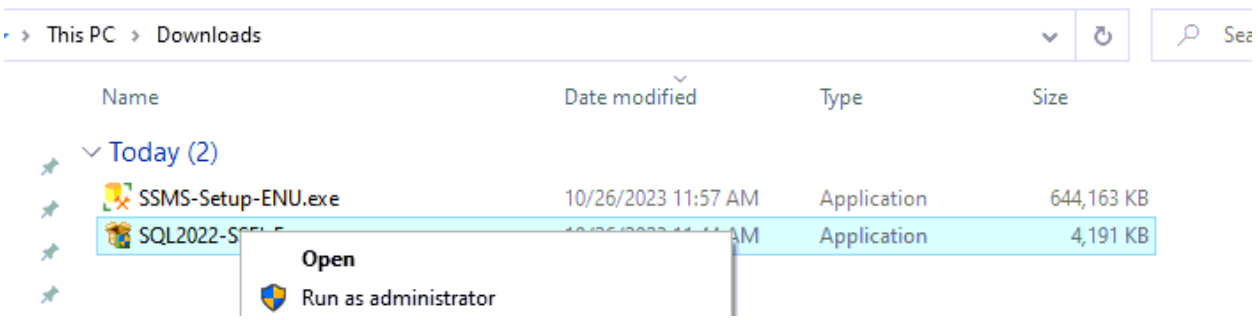

Right click SQL2022-SSEI-EXPR.exe and select run as administrator.

#### Select YES if prompted

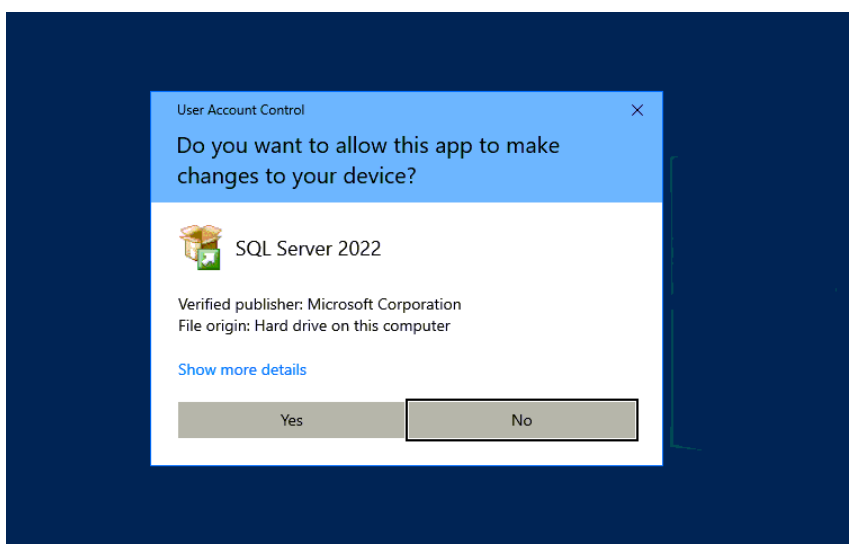

Select Custom Install:

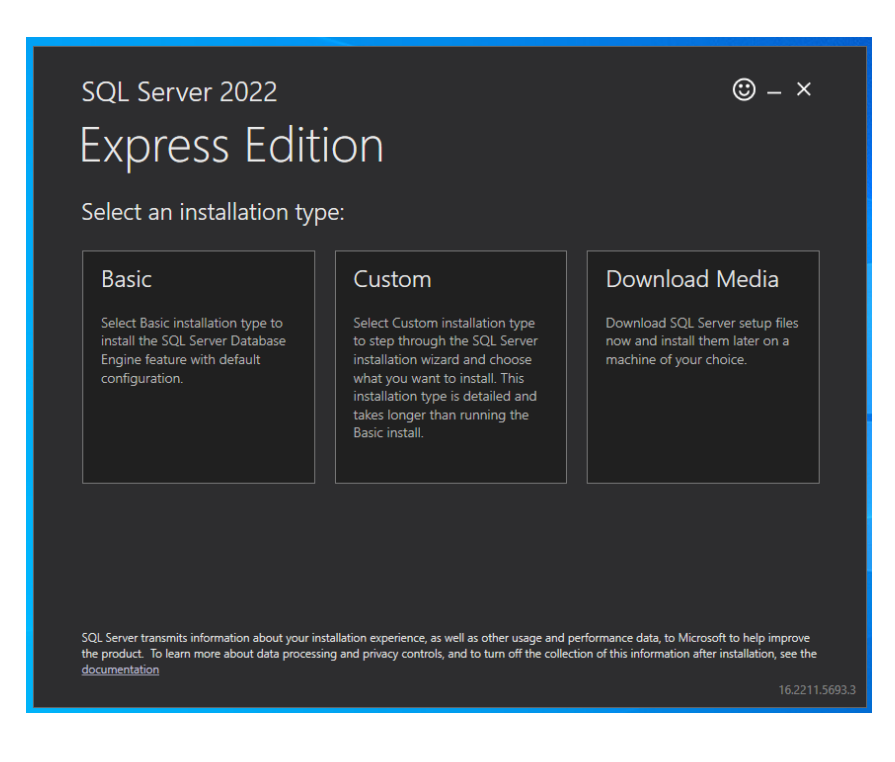

You may browse to select to save the component to a different folder location or just press install to start with the default location as it looks below.

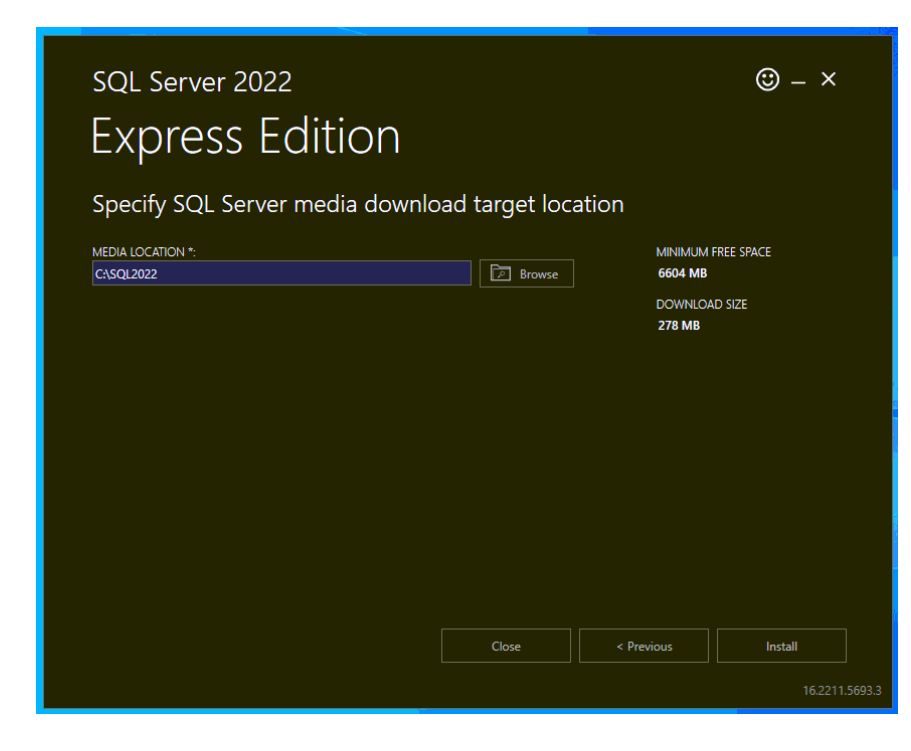

This may take some time to download.

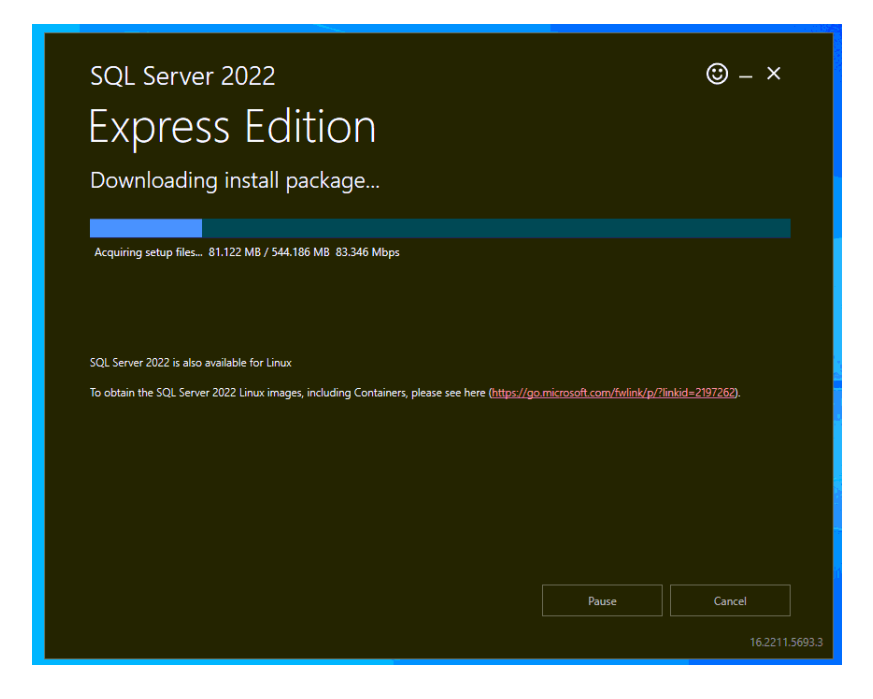

Once finished you will receive a screen shown below. Select the top option with red arrows.

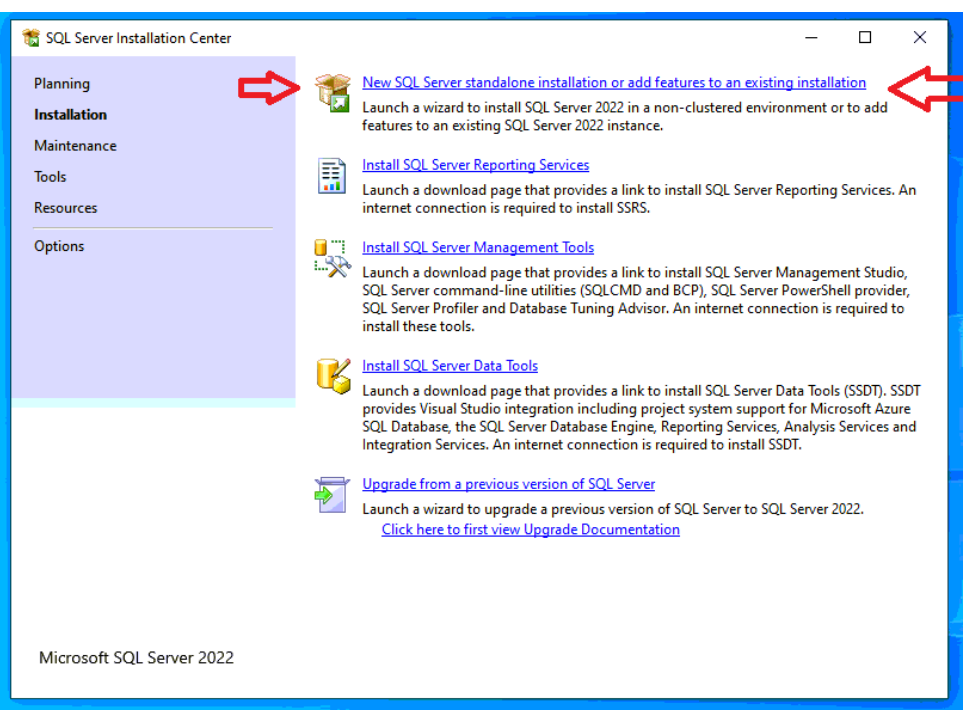

#### Accept License and then press next:

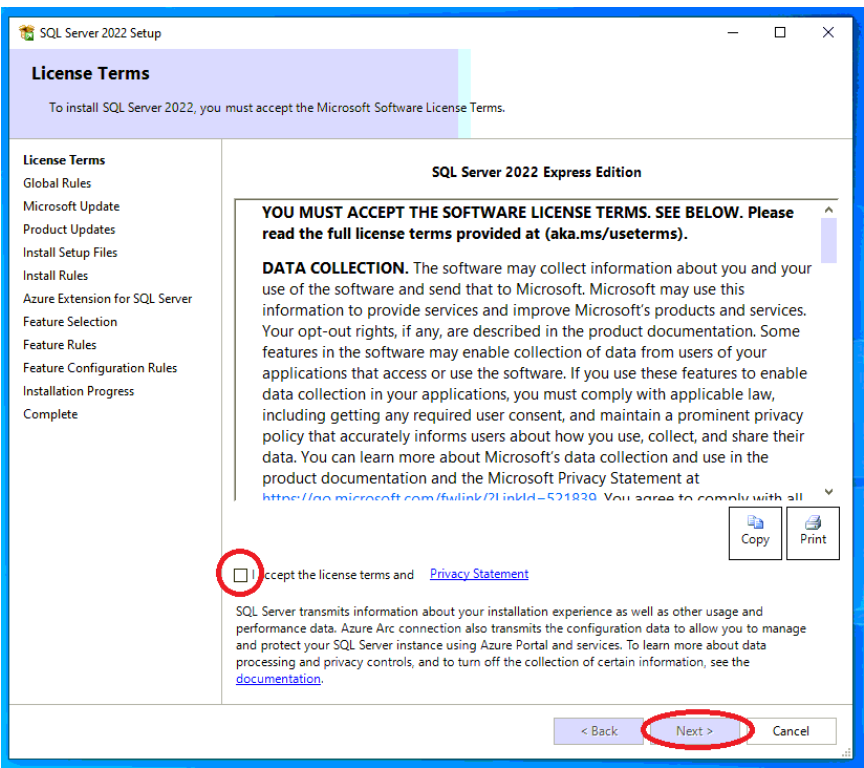

Click next again when prompted about Microsoft Updates.

When prompted for Install Rules, select next.

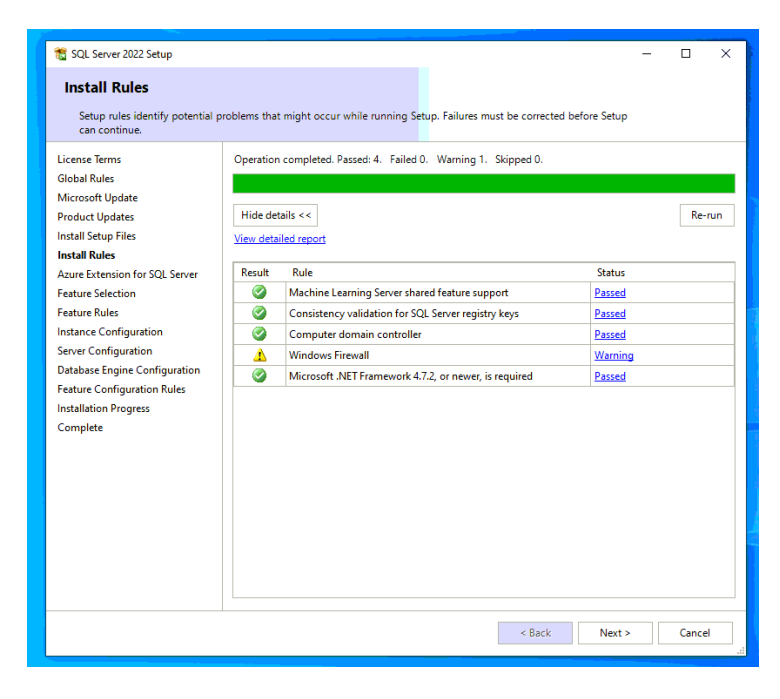

Uncheck when prompted about Microsoft Azure and select Next.

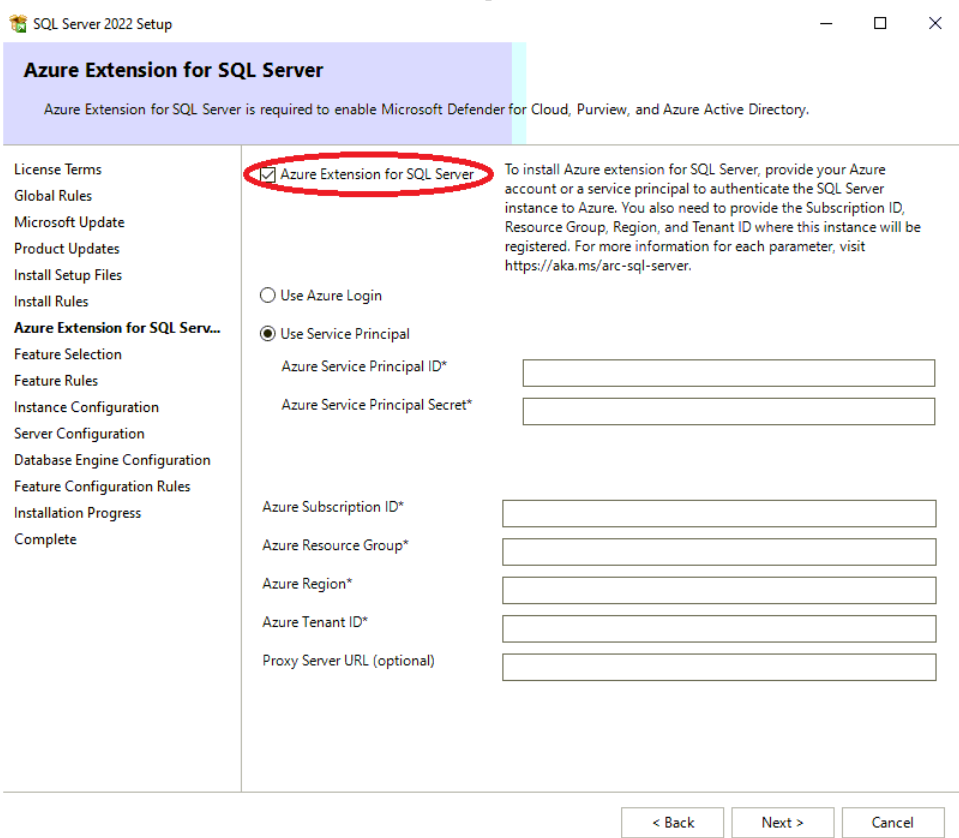

Select Next again when prompted for feature selection:

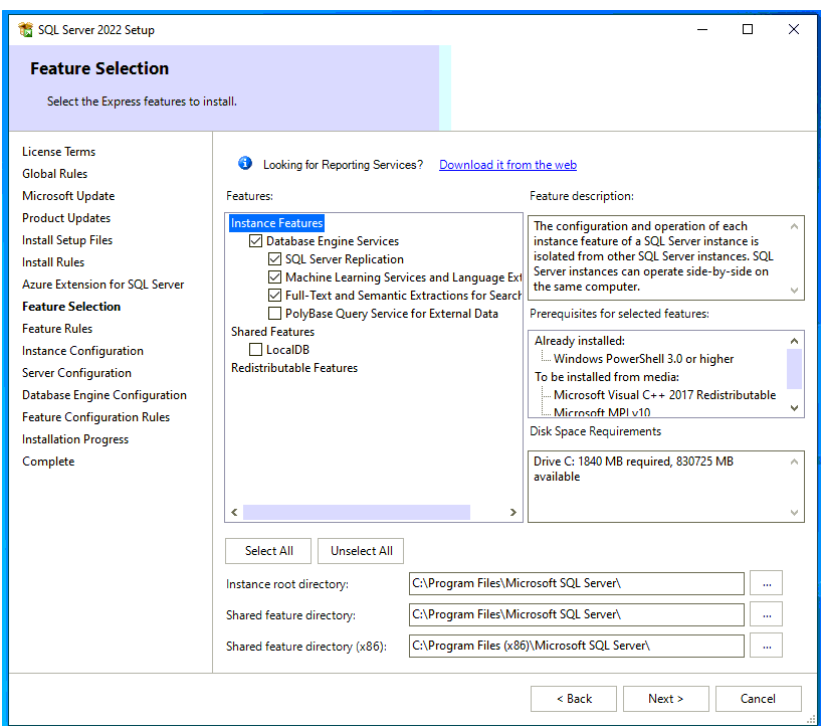

For instance configuration, you may leave it at the default SQLExpress for the Named instance/Instance ID or change it to what you wish. We will leave it at the default for this tutorial. Select Next.

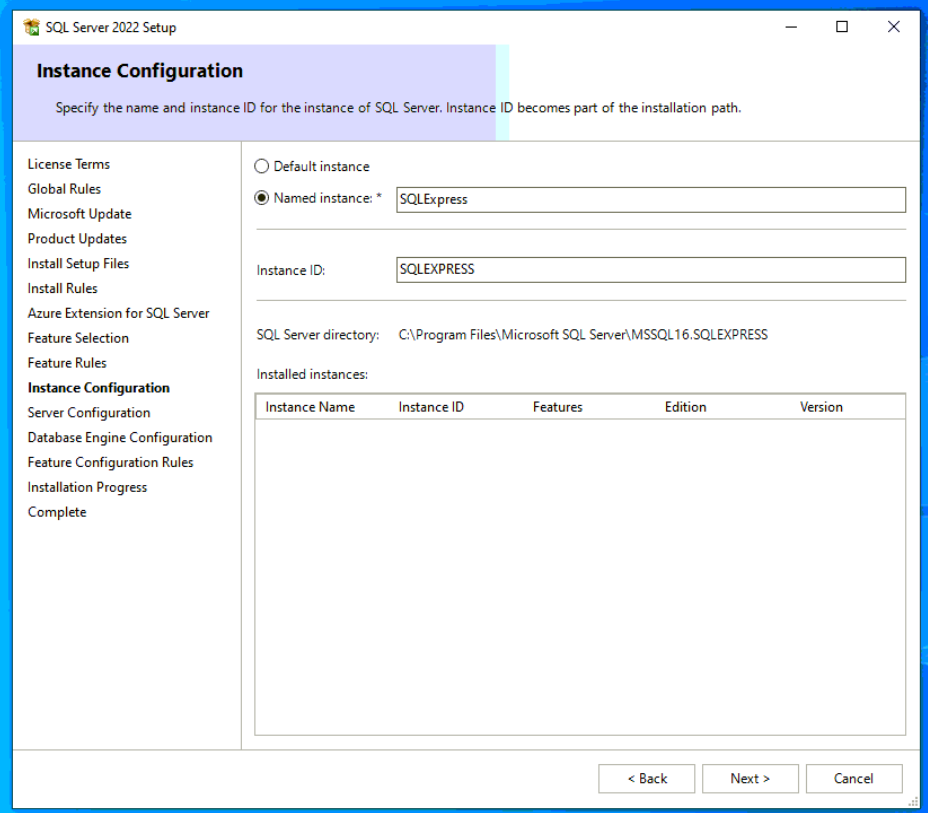

Select Next when prompted about Server Configuration.

For Database Engine Configuration it will show your PC Name and Currently signed in account below as the default administrator for this SQL instance. More administrators can be added later. Press Next to Continue.

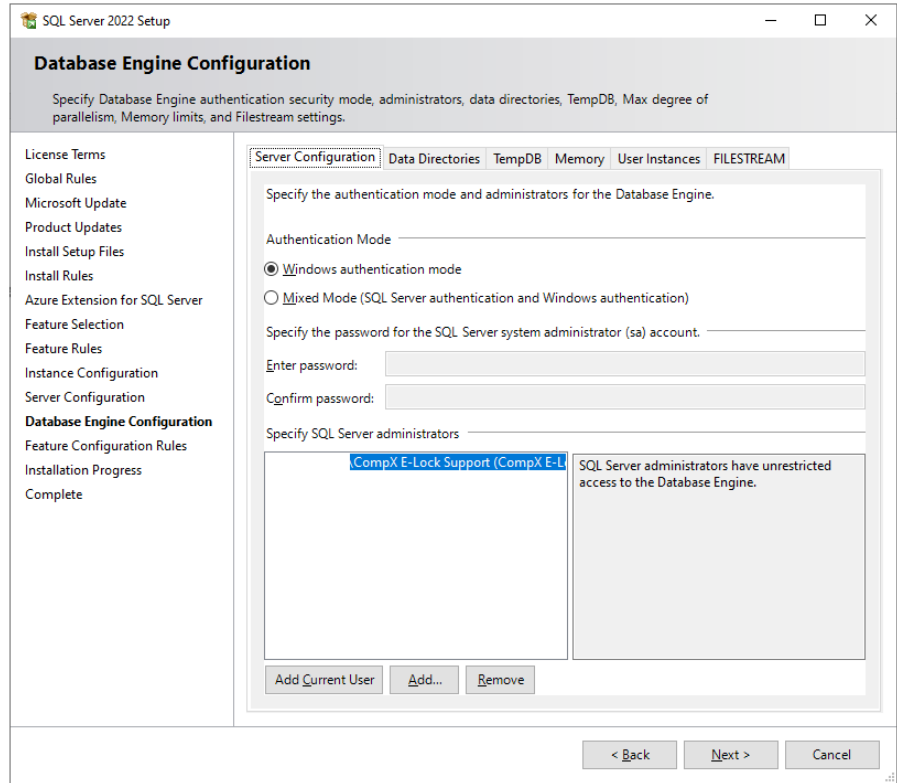

Installation will start. This will take some time depending on system speed.

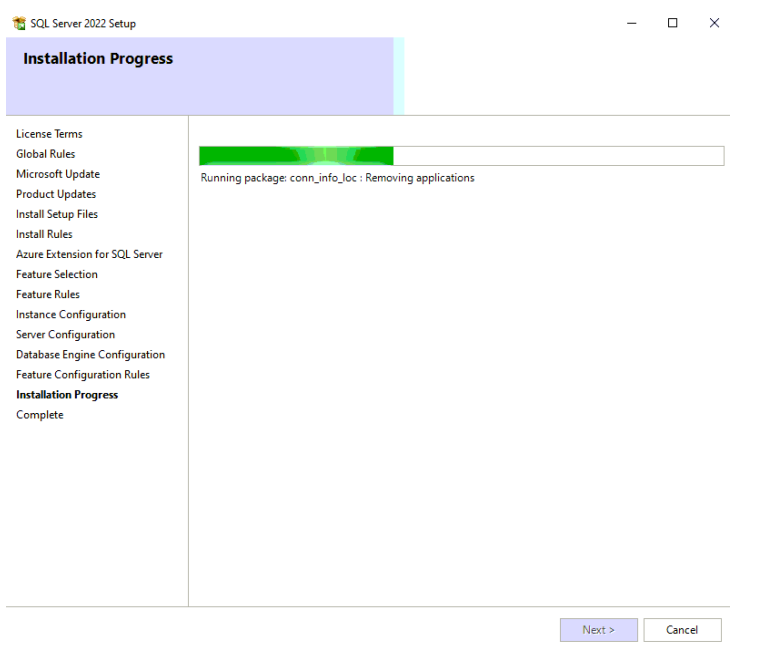

Once finished installing, you may be prompted to restart your computer. Please do so, completing the first part of this installation guide.

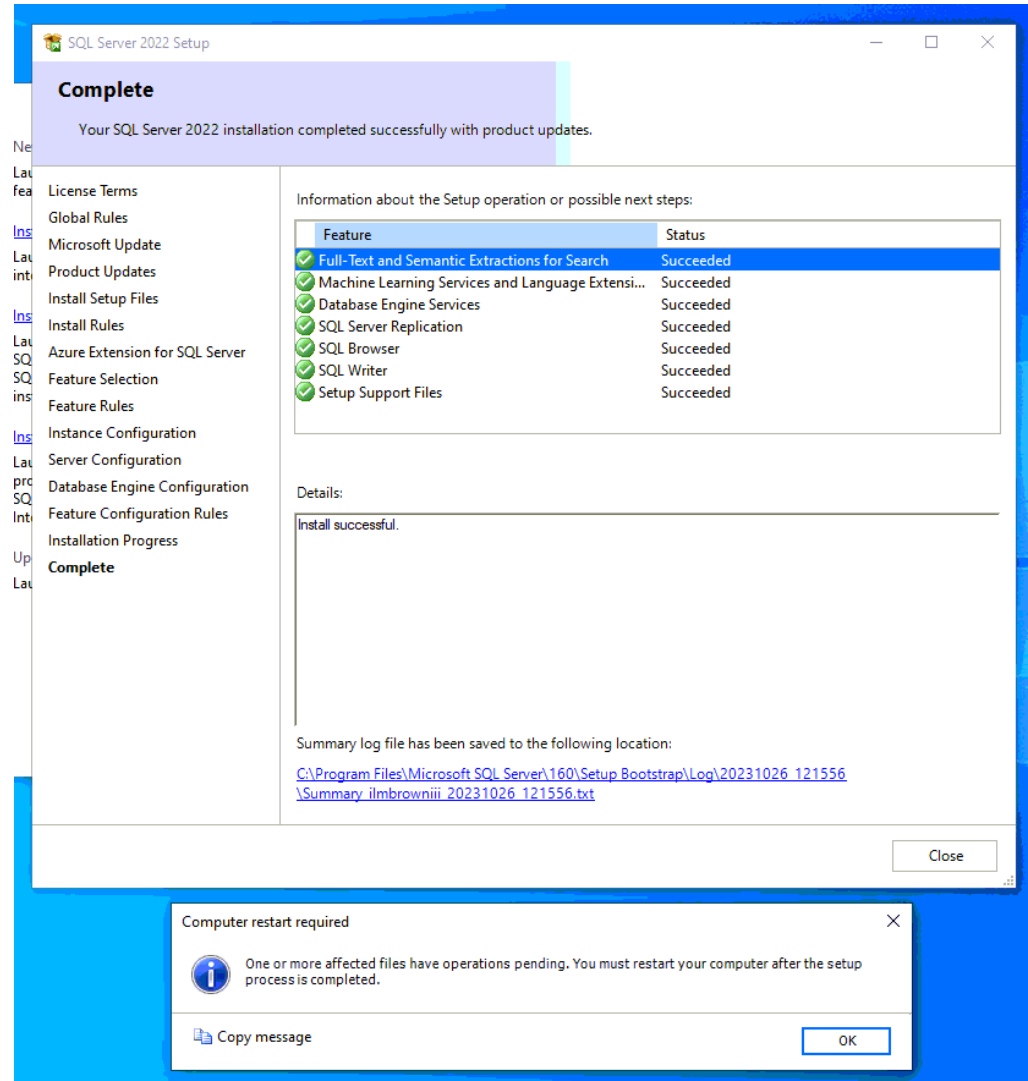

## Installing Microsoft SQL Management Studio (SSMS)

Please right click SSMS-Setup-ENU.exe and run as administrator selecting YES if prompted.

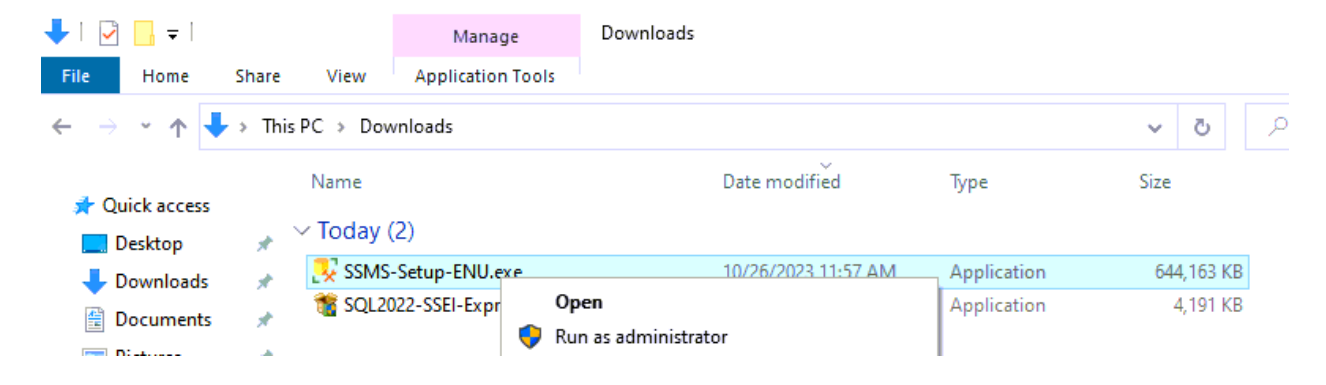

You may change the default installation location or select Install to continue.

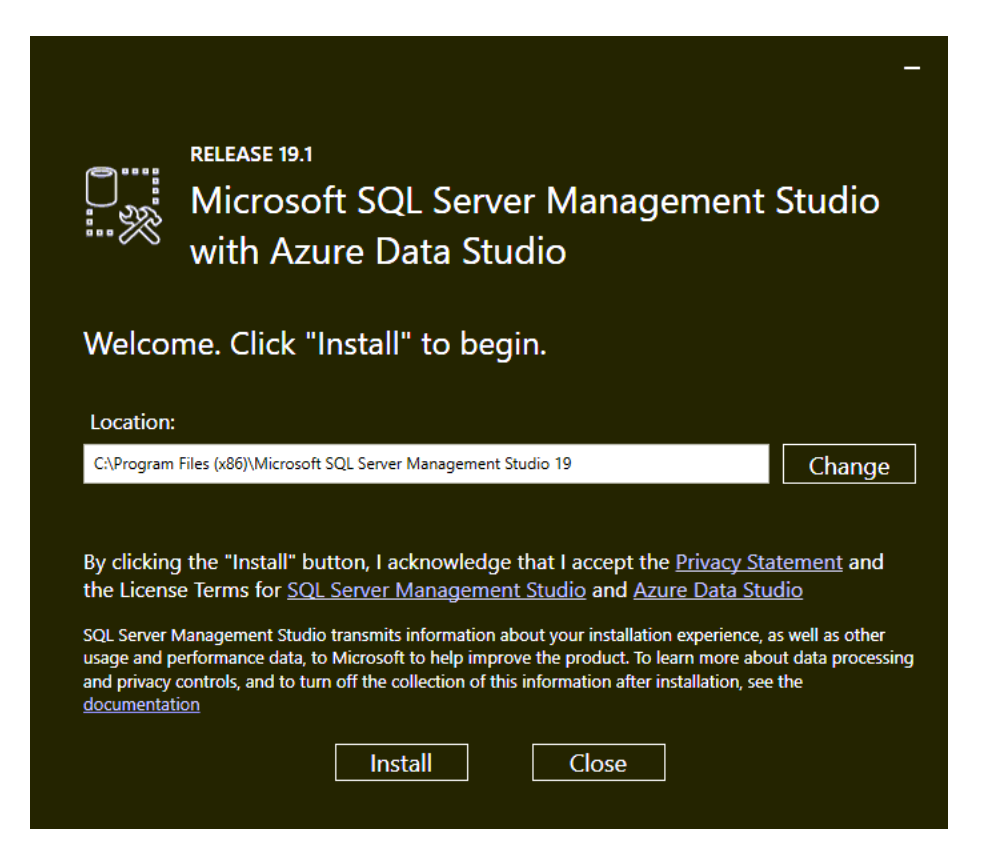

Once complete select close.

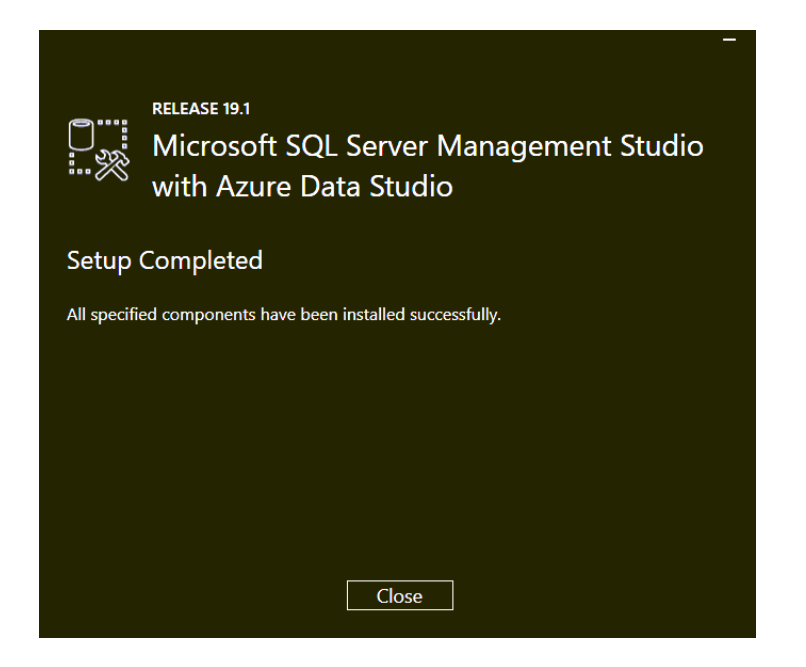

SQL is now installed. You may start SQL Management Studio.

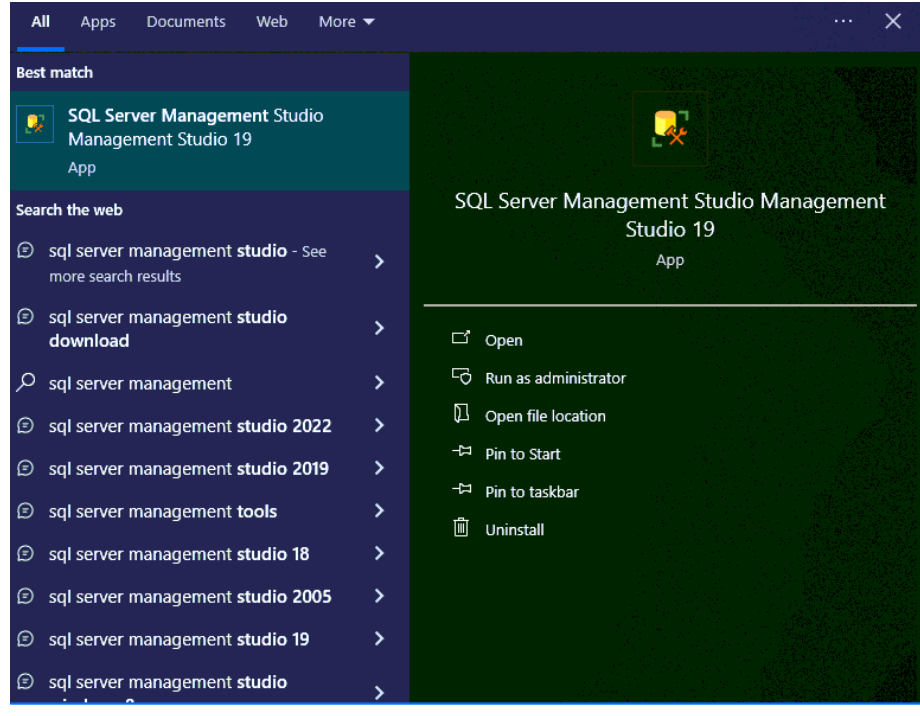

O sql server management Studio Management Studio 19

Default information based on your computer name and signed on account should be shown on screen, you can just press connect to sign into the SQL instance.

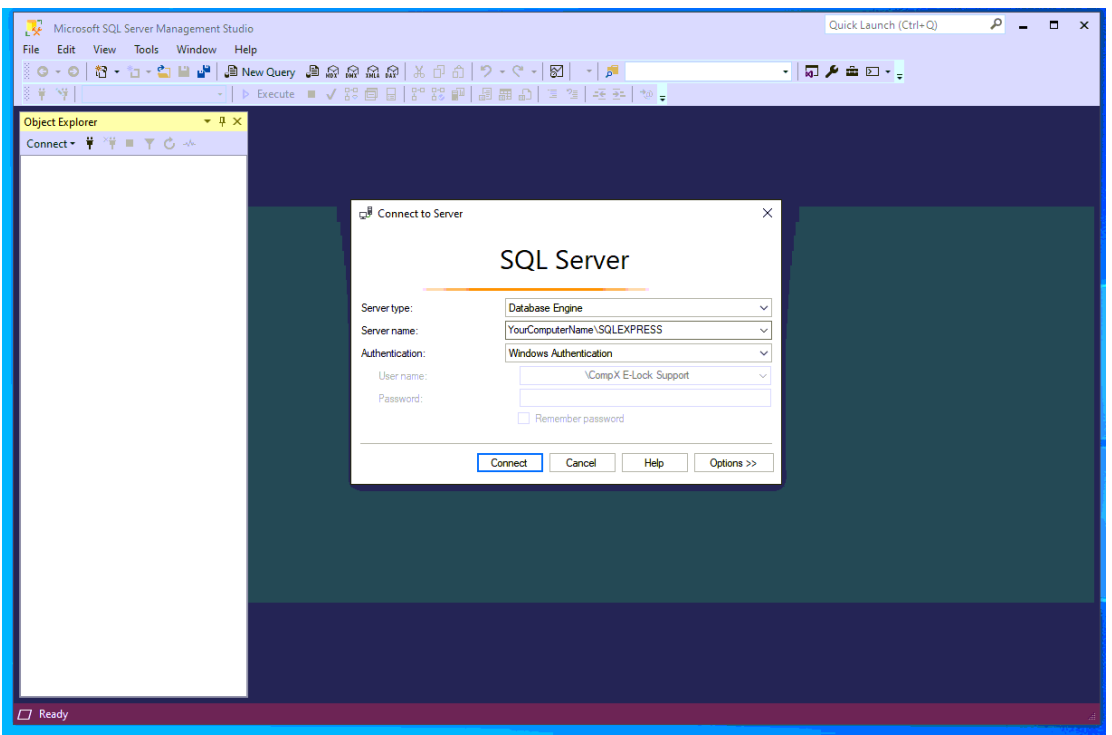

SQL is now up and running and you may now use it to configure with Lockview 5.

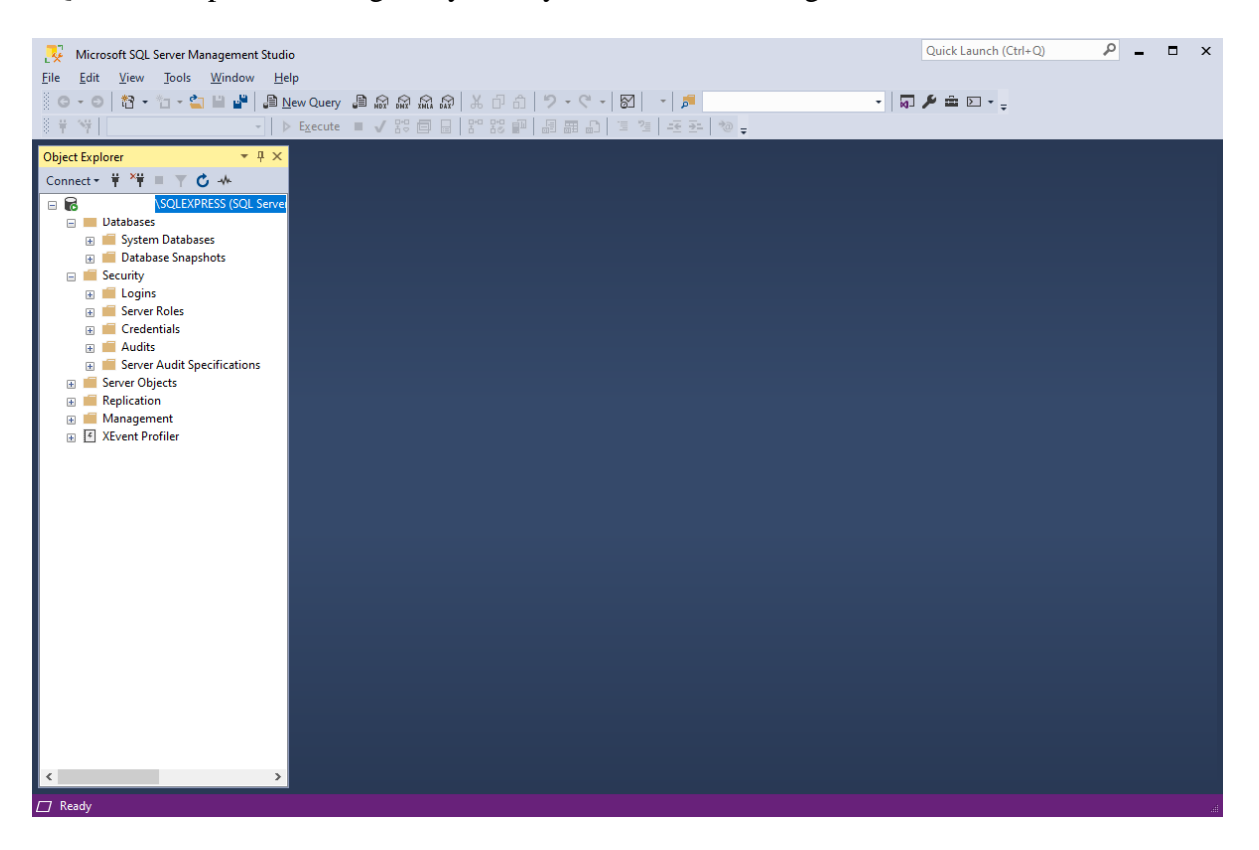